## Mac OS X Setup

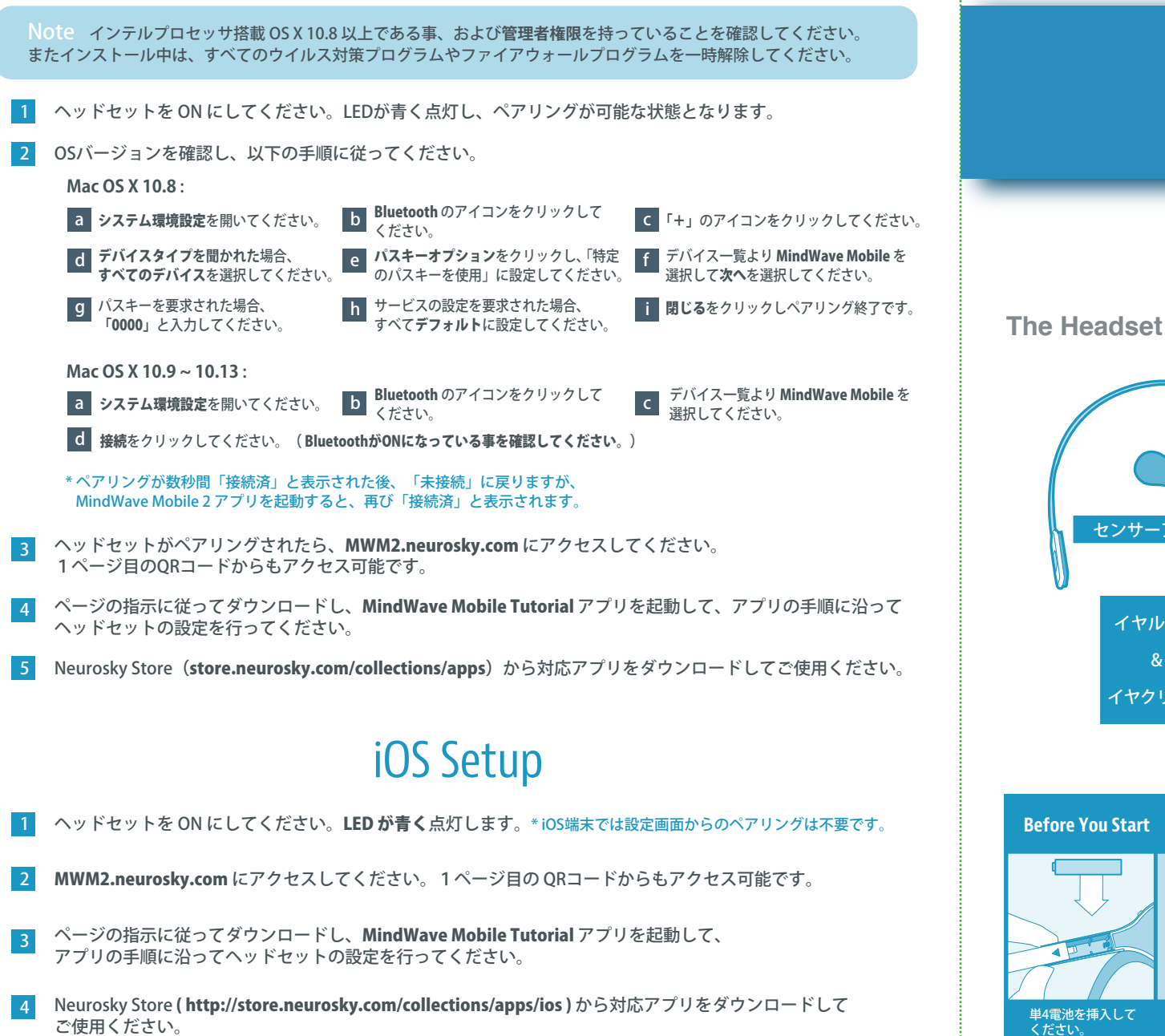

\* アプリの説明を読んでMindwave Mobile 2とOSの互換性があることを確認してください。

# Quick Start Guide

## *MOBILE 2*

**IMPORTANT** 設定はこちらのアドレスから **MWM2.neurosky.com**

90°

イヤループ

イヤクリップ

センサーアーム

単4電池を挿入して ください。

**Before You Start**

**The Headset**

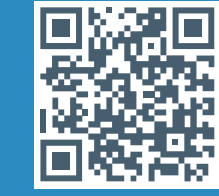

### MindWave Mobile 2 Headset Basics

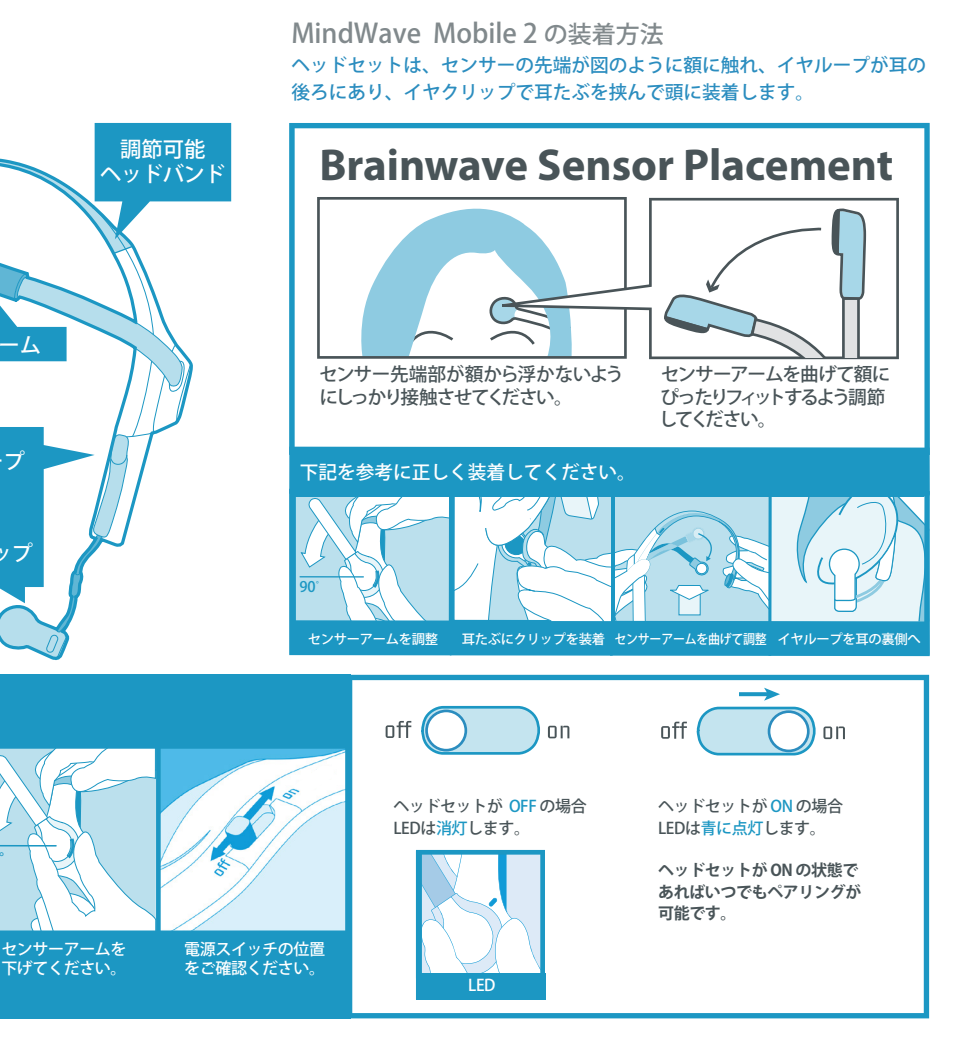

#### Signal Status & Meters

信号状態 MindWaveを使用していただくにはご使用の デバイスとBluetoothペアリングをしていただく必要があり ます(iOSデバイスの場合ペアリングの必要はあリません)。 チュートリアルアプリでは以下のようなアイコンで信号状記 が示されます。

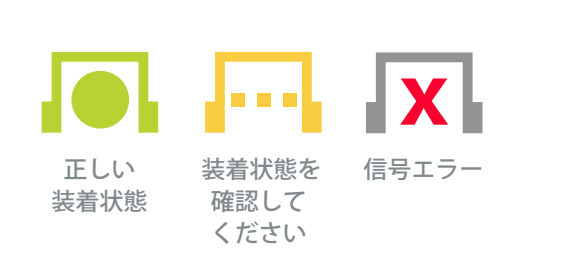

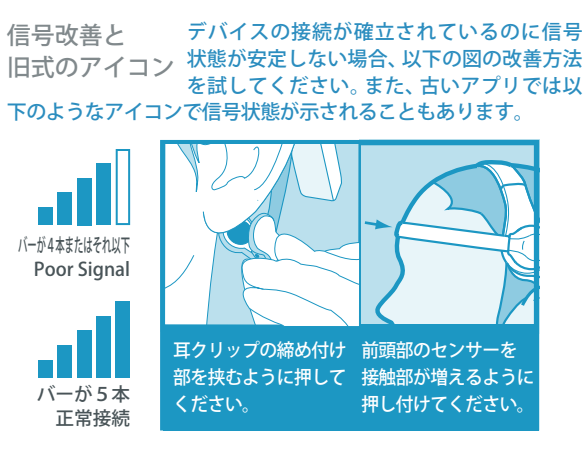

#### eSense Meters 本デバイスで計測できる脳の状態の指標になります。各指標を意図的に操作、或いは特定の行動時の 脳の状態を観測できます。

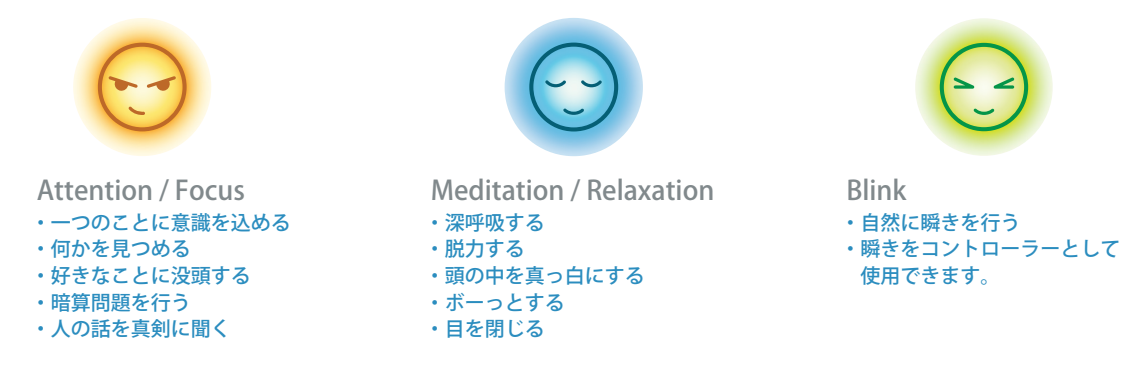

LEDライトの説明 - MindWave Mobile 2 は赤と青の2種類の点灯表示があります。

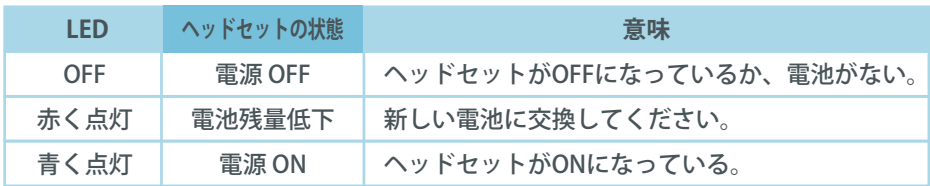

Travel Note for ALL PLATFORMS MindWave Mobile 2 は交流電源の周波数に影響されやすいため、 ご旅行先でご使用になる場合、**mindwavemobile.neurosky.com/tutorial** より現地の周波数に合わせて 設定を行ってください。

## Windows Setup

ヘッドセットをONにしてください。LEDが青く点灯し、ペアリングが可能な状態となります。 1

バージョンを確認し、以下の手順に従ってください。 2

**Windows 10 :**

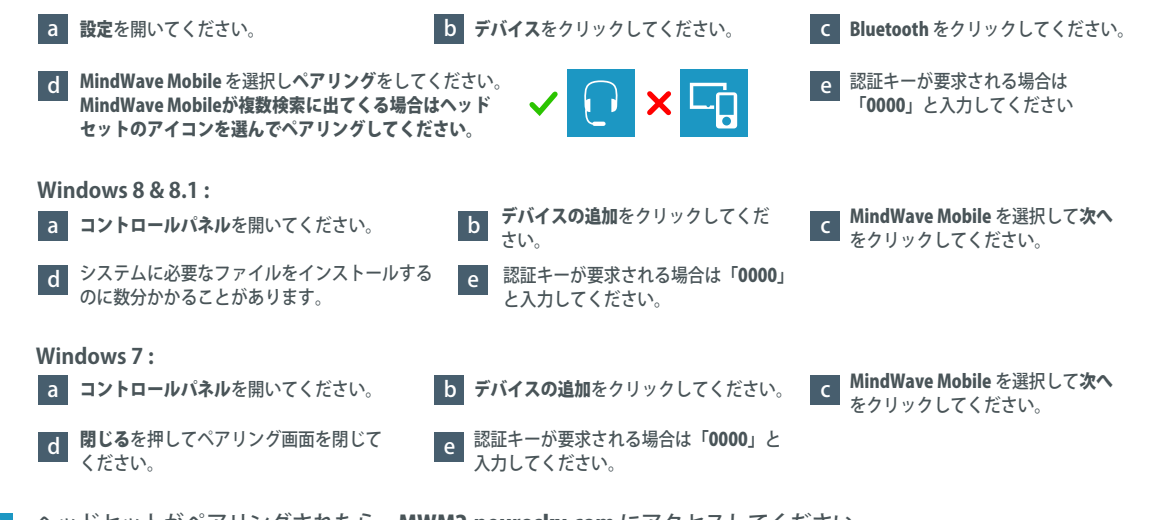

- ヘッドセットがペアリングされたら、MWM2.neurosky.com にアクセスしてください。 1ページ目の QRコードからもアクセス可能です。 3
- ページの指示に従ってダウンロードし、MindWave Mobile Tutorial アプリを起動して、 アプリの手順に沿ってヘッドセットの設定を行ってください。 4
- Neurosky Store (store.neurosky.com/collections/apps) から対応アプリをダウンロードしてご使用ください。 5

## Android Setup

- ヘッドセットをONにしてください。LEDが青く点灯し、ペアリングが可能な状態となります。 1
- お使いのアンドロイド機器の Bluetoothペアリング手順に従い、MindWave Mobile デバイスを選択してください。 認証キーの要求がある場合、「0000」と入力してください。 2
- ヘッドセットがペアリングされたら、MWM2.neurosky.com にアクセスしてください。 1ページ目のQRコードからもアクセス可能です。 3
- ページの指示に従ってダウンロードし、MindWave Mobile Tutorial アプリを起動して、 アプリの手順に沿ってヘッドセットの設定を行ってください。 4
- Android MarketまたはGoogle Playより「Neurosky」または「MindWave Mobile」と検索して 対応アプリをダウンロードしてください。 5